# COME REGISTRARSI ALLA PIATTAFORMA G-SUITE FOR EDUCATION

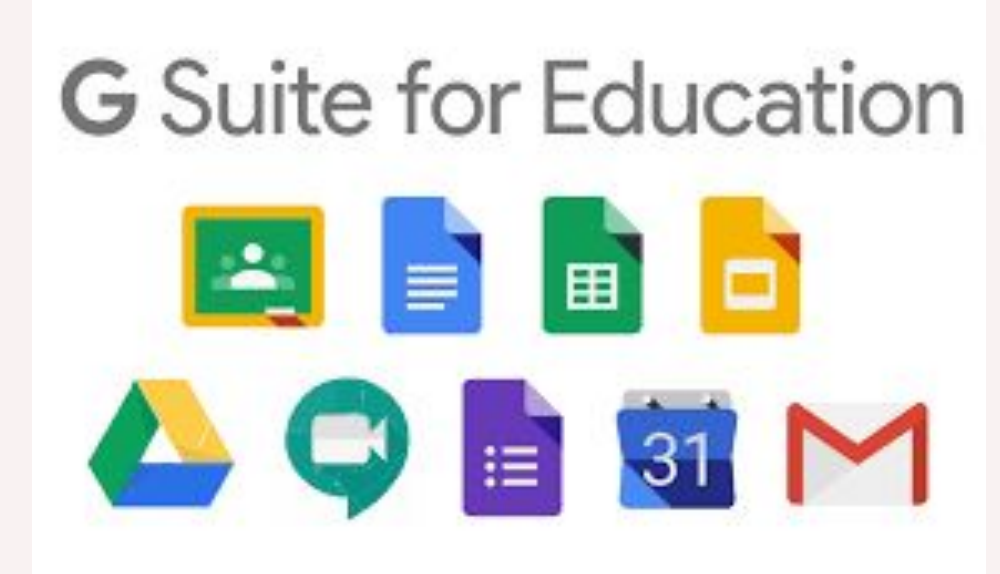

# 1- Vai all'indirizzo <https://www.google.it/>utilizzando, preferibilmente il navigatore CHROME

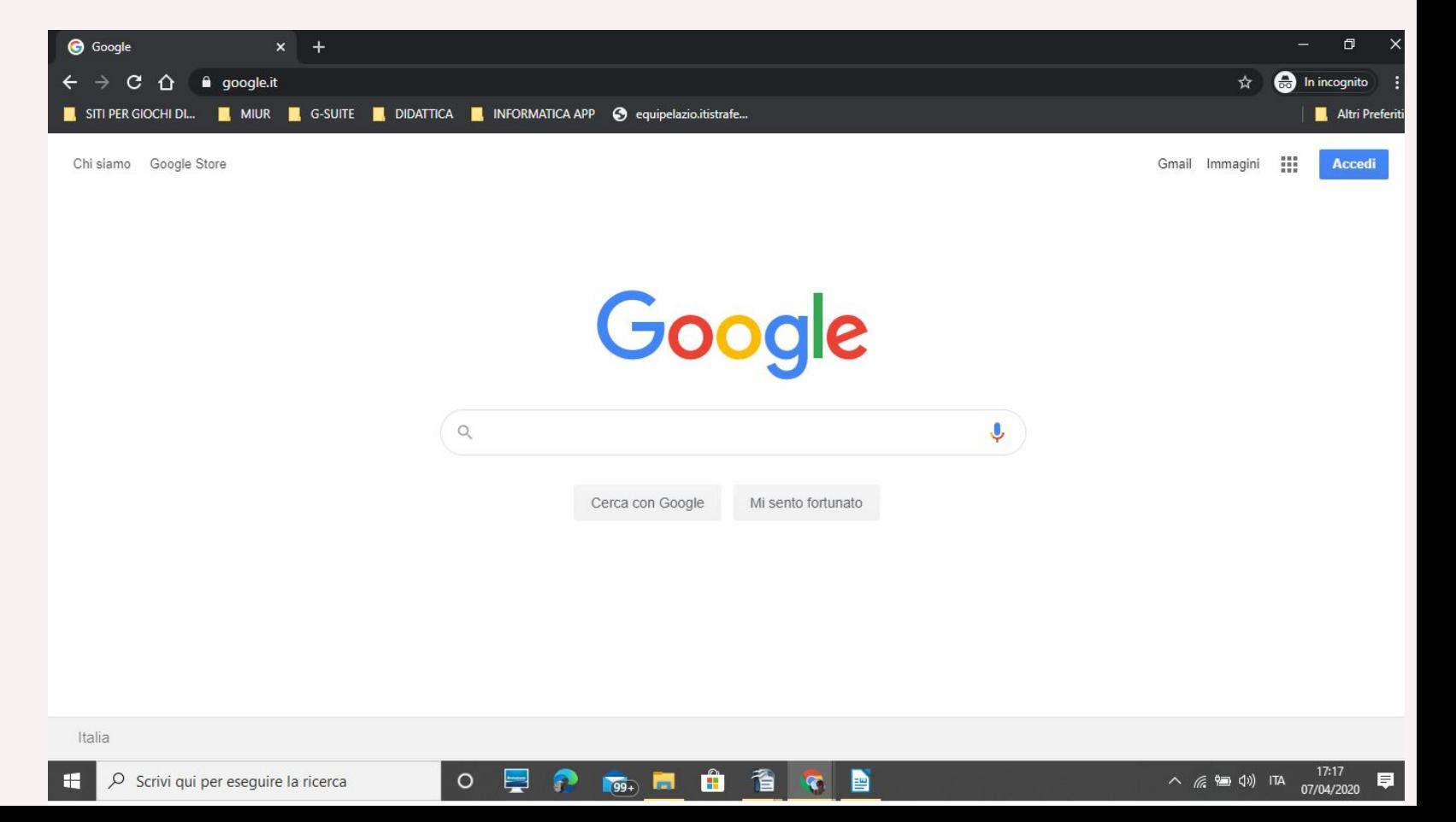

## 2- clicca sul tasto "**Accedi**" in alto a destra oppure su

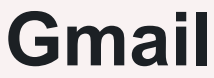

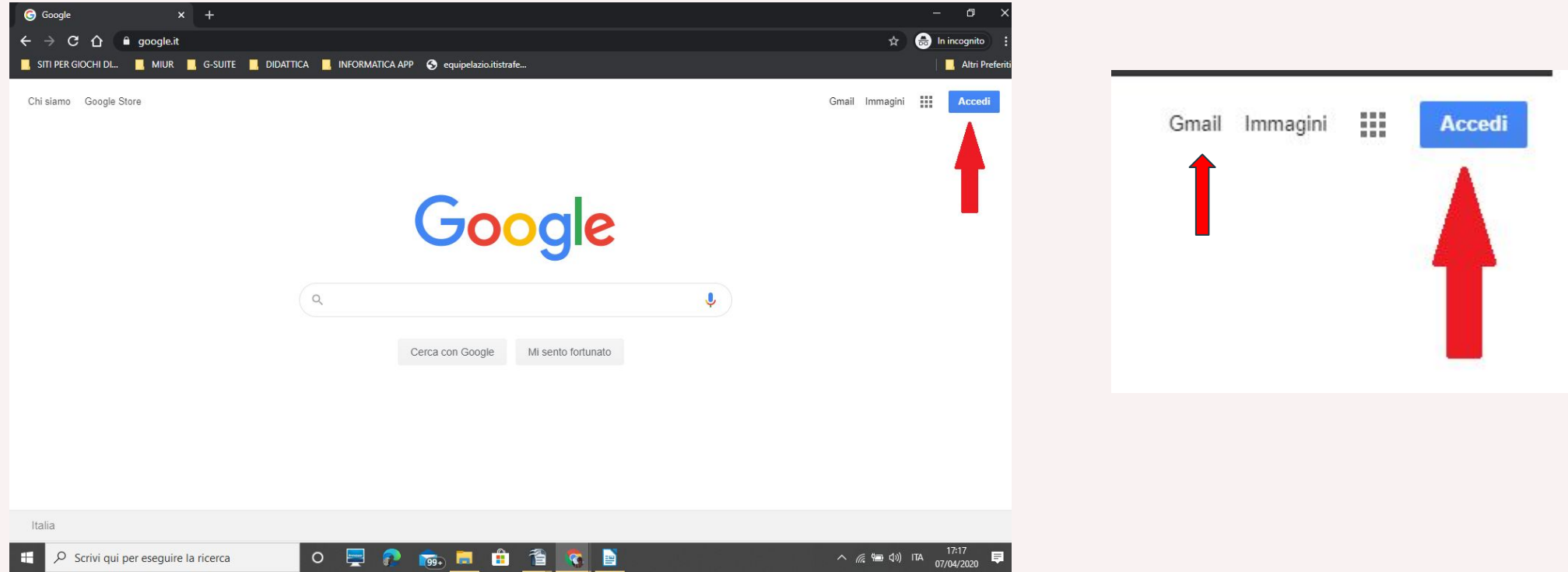

3- inserisci l'indirizzo email nel formato [nome.cognome@lidodelfaro.edu.it](mailto:nome.cognome@icegidi.edu.it) e clicca sul tasto "**Avanti**"

### Google Accedi Utilizza il tuo Account Google Indirizzo email o numero di telefono nome.cognome@lidodelfaro.edu.it Non ricordi l'indirizzo email? Non si tratta del tuo computer? Utilizza una finestra privata per accedere. Ulteriori informazioni Crea un account Avanti

4- inserisci la password provvisoria: *cambiami* Poi clicca sul tasto

"**Avanti**"

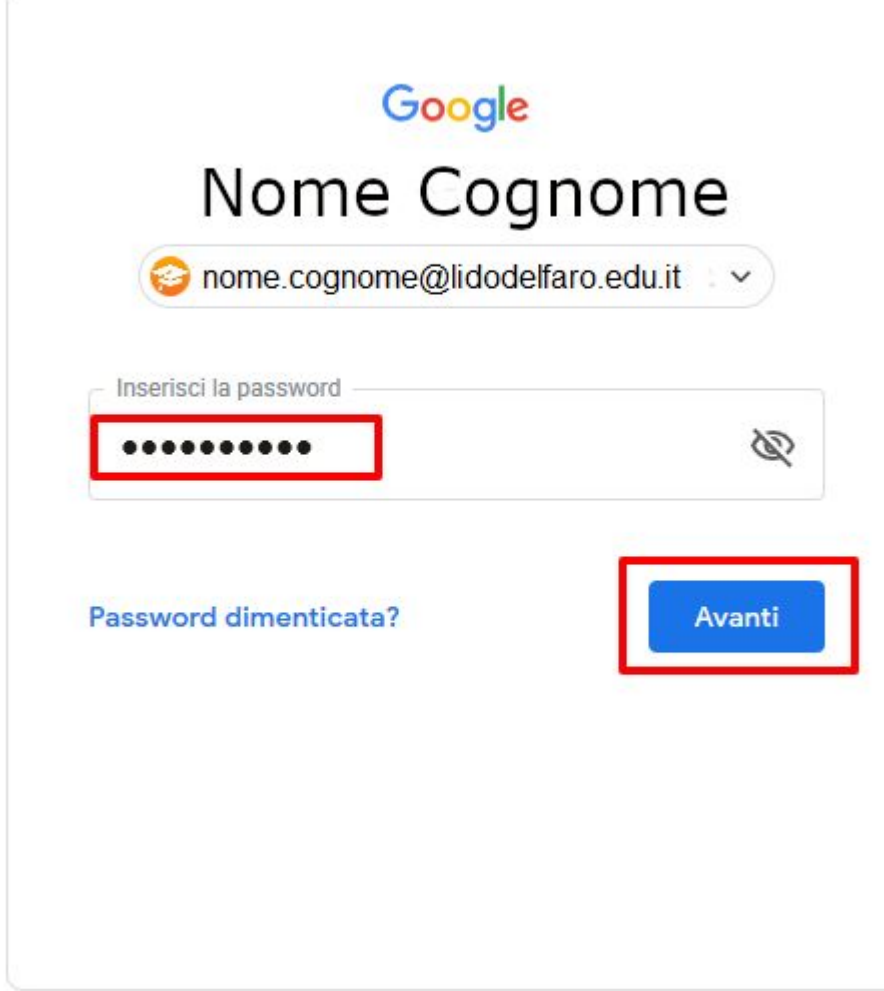

5- a questo

punto il sistema

ti chiederà di

cambiare la

password;

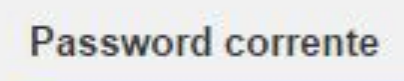

Non conosci la password?

Nuova password

Conferma la nuova password

**Cambia password** 

Annulla

6- scegli una password, la confermi e vai avanti

7- Google ti darà il benvenuto e ti fornirà una serie di informazioni sul tuo account

8- lette le informazioni, clicca sul tasto "**Accetta**"

#### Benvenuto nel tuo nuovo account

Benvenuto nel tuo nuovo account: f.senatore@isissronca.edu.it. L'account è compatibile con tanti servizi Google, ma è il tuo amministratore di isissronca edu it che decide a quali servizi puoi accedere. Per suggerimenti sull'utilizzo del tuo nuovo account, visita il Centro assistenza di Google.

Quando utilizzi servizi Google, il tuo amministratore di dominio ha accesso ai dati del tuo account f.senatore@isissronca.edu.it, inclusi i dati memorizzati sull'account nei servizi Google. Puoi avere ulteriori informazioni qui oppure leggendo le norme sulla privacy della tua organizzazione, se esistono. Puoi scegliere di tenere un account separato per l'utilizzo personale di qualsiasi servizio Google, incluso il servizio email. Se hai vari Account Google, puoi gestire l'account che utilizzi con i servizi Google e passare da un account all'altro quando vuoi. Il tuo nome utente e l'immagine del profilo ti consentono di verificare di avere scelto l'account desiderato.

Se la tua organizzazione ti dà accesso ai servizi principali di G Suite, il tuo utilizzo di tali servizi è regolato dal contratto G Suite dell'organizzazione. Tutti gli altri servizi di Google attivati dall'amministratore ("Servizi aggiuntivi") sono a tua disposizione ai sensi dei Termini di servizio e delle Norme sulla privacy di Google. Alcuni Servizi aggiuntivi potrebbero essere regolati anche da termini specifici del servizio. Il tuo utilizzo dei servizi a cui l'amministratore ti autorizza ad accedere costituisce l'accettazione dei termini specifici dei servizi applicabili.

Fai clic su "Accetto" di seguito per indicare di aver compreso la descrizione del funzionamento del tuo account f.senatore@isissronca.edu.it, nonché di accettare i Termini di servizio di Google e le Norme sulla privacy di Google.

**Accetta** 

 9- clicca sul tasto "**Fine**" per accedere al tuo account

10- al termine della procedura il tuo account è stato attivato e funziona al pari di qualsiasi altro account gmail con l'arricchimento di G-SUITE FOR EDUCATION.

https://didatticainnovativa.com/attivare-il-proprio-account-g-s uite/

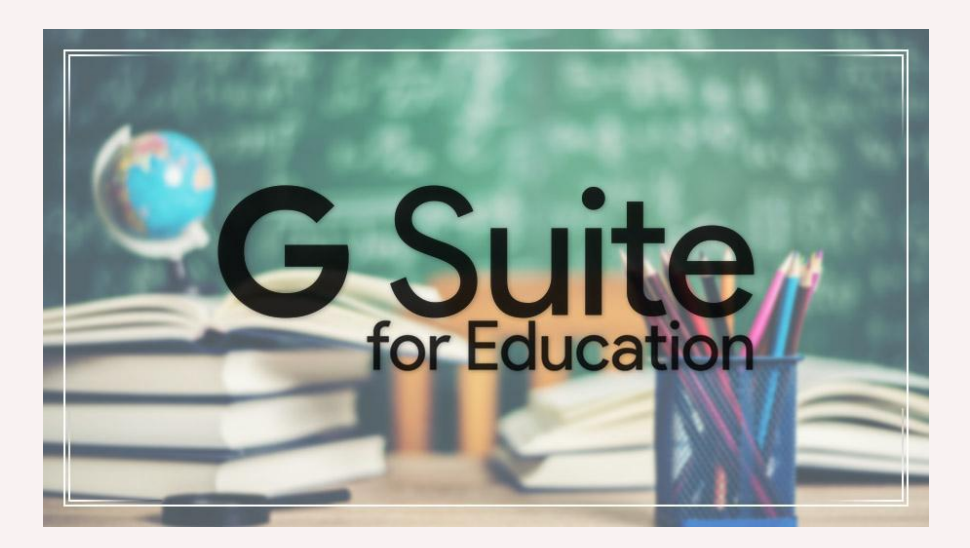

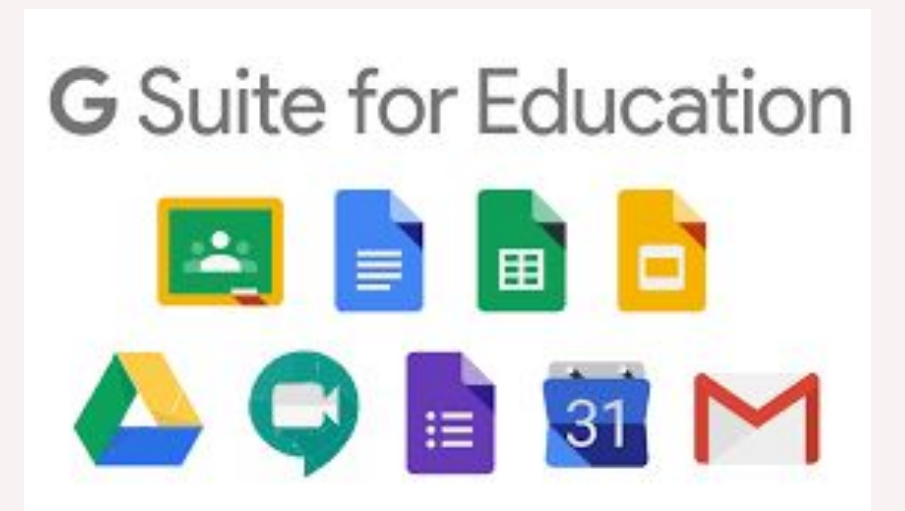

#### **Avvertimento solo per chi fosse provvisto di altri account @gmail.com: verificare l'avvenuta sincronizzazione tra l'account del navigatore (Chrome) e l'account gmail.**

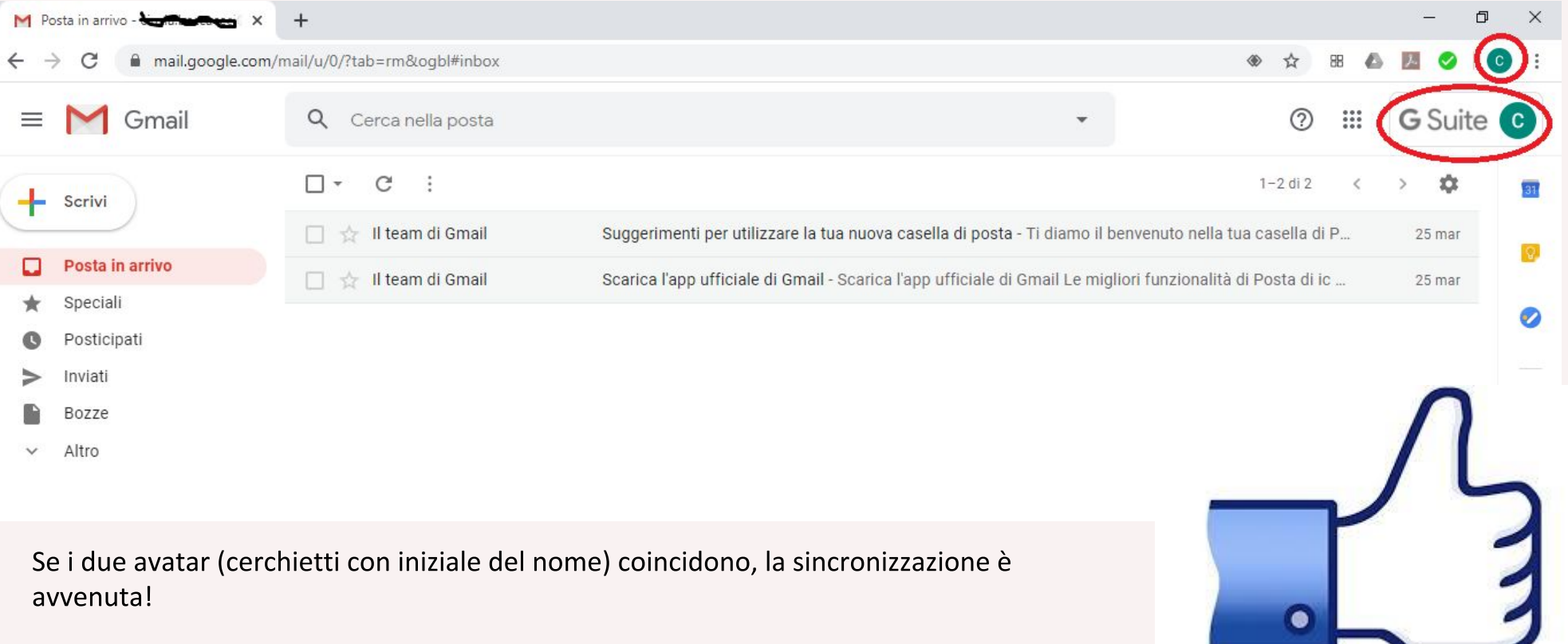

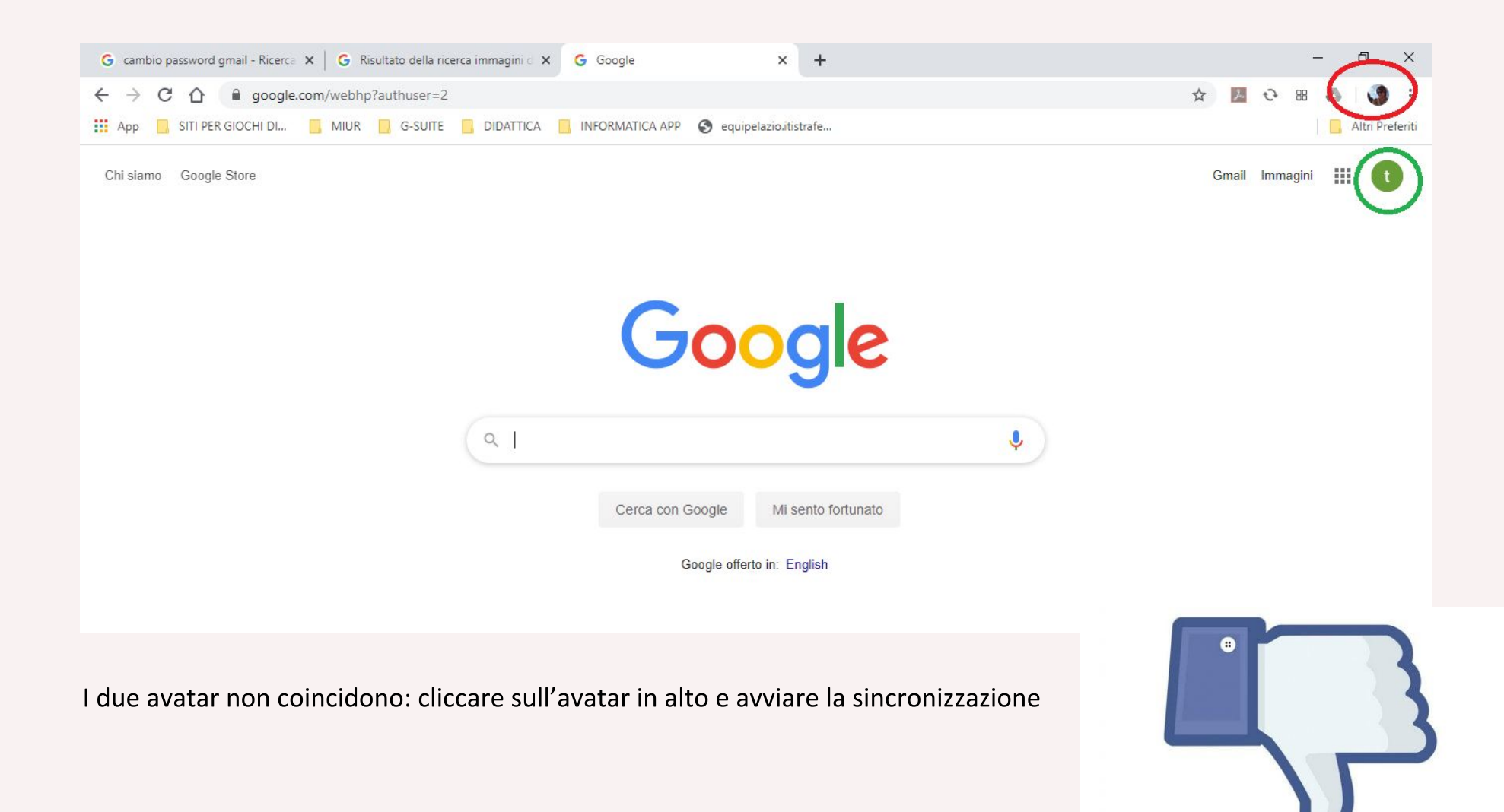